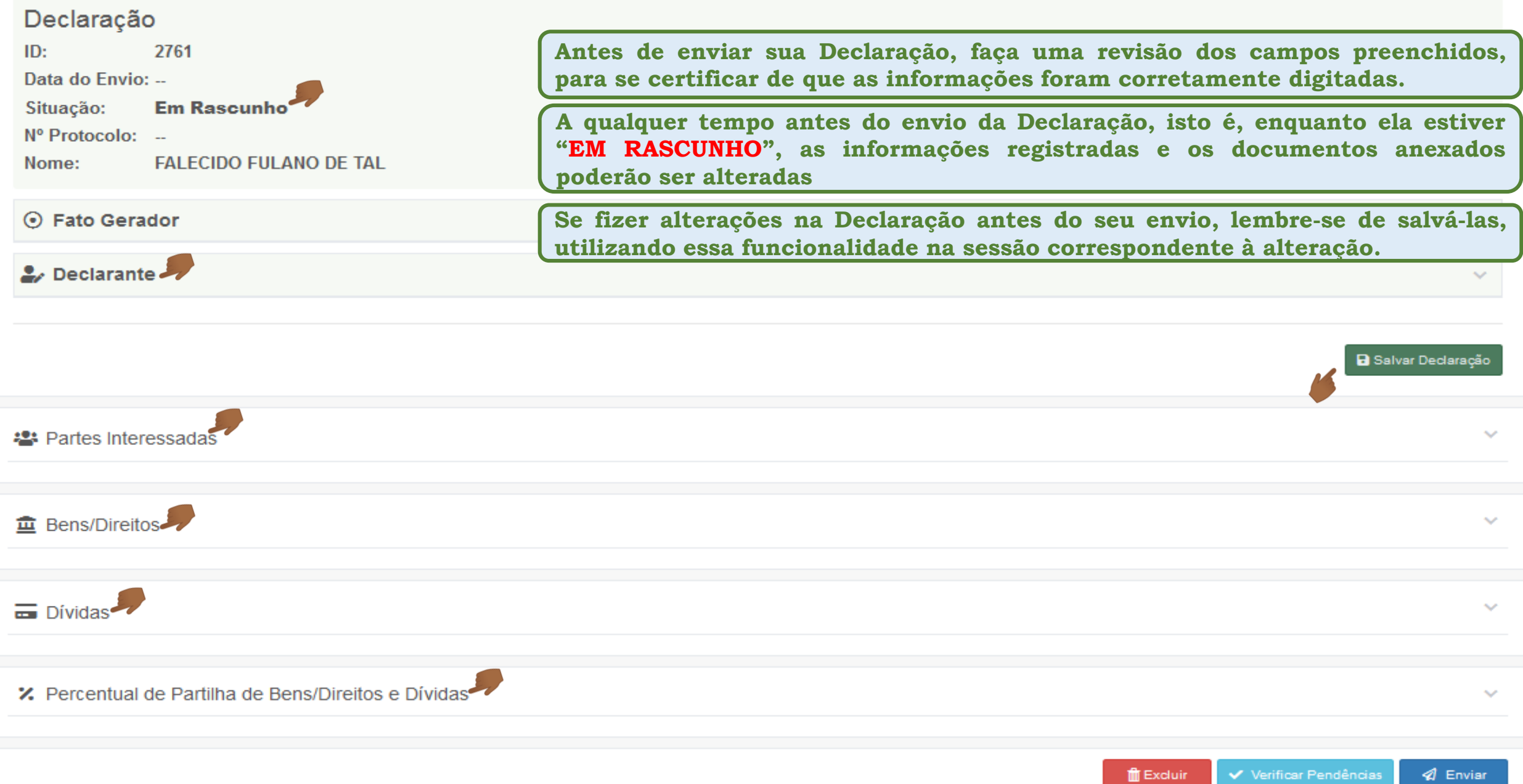

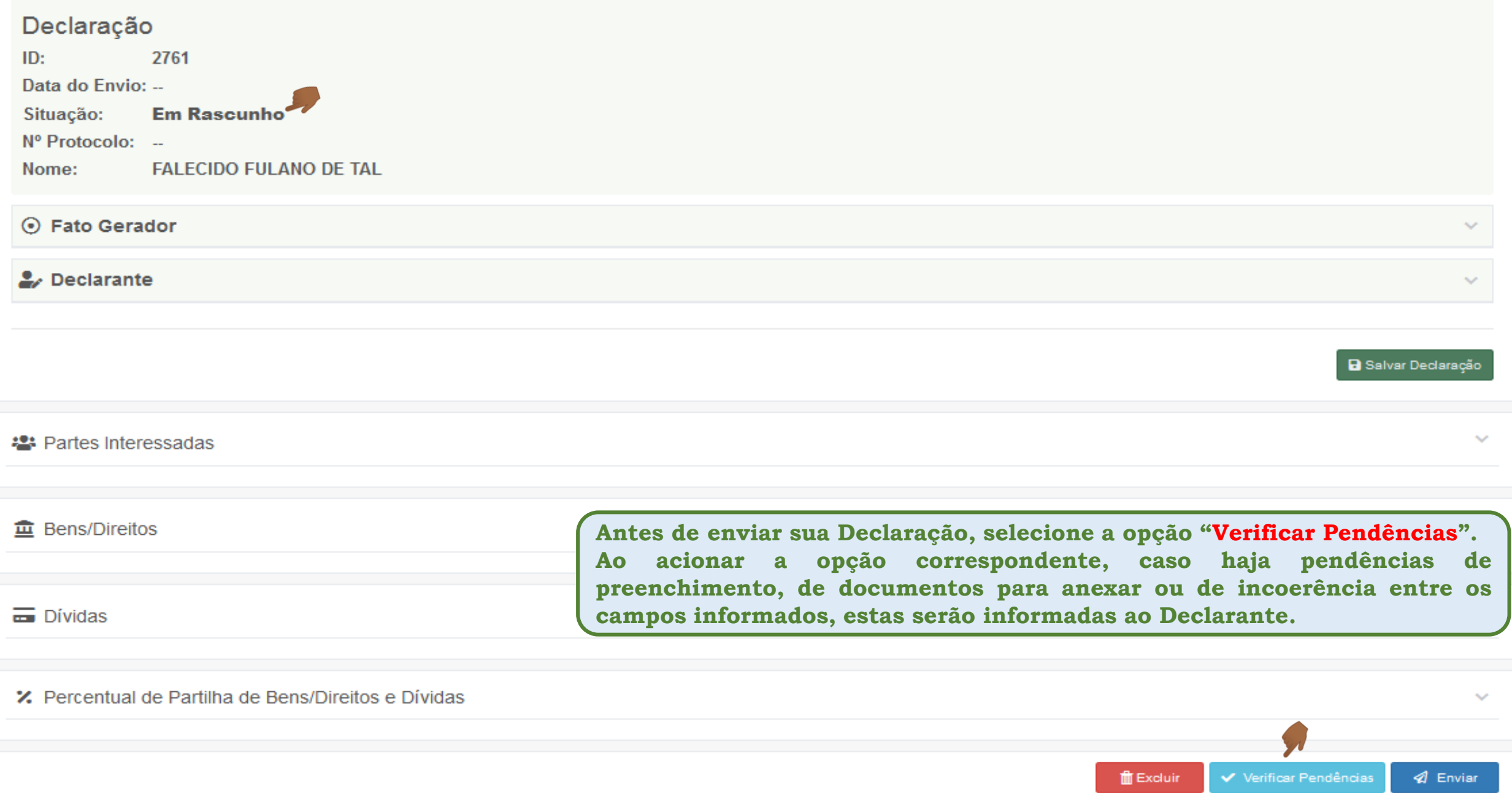

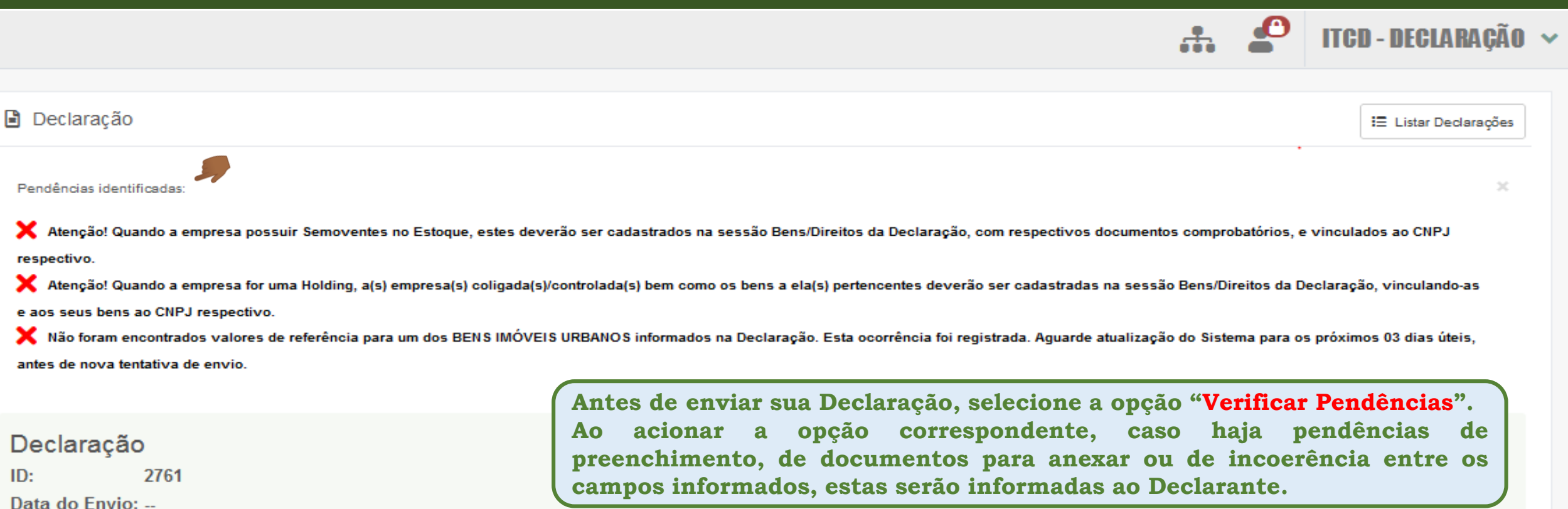

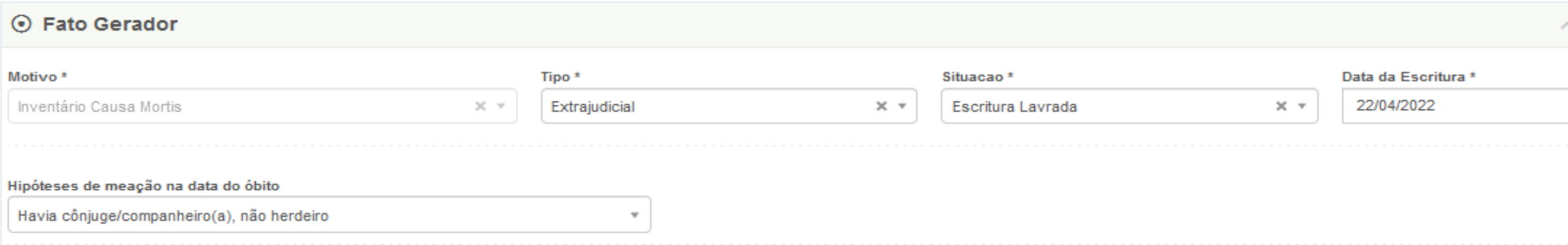

**Em Rascunho** 

**FALECIDO FULANO DE TAL** 

Situação:

Nome:

Nº Protocolo: --

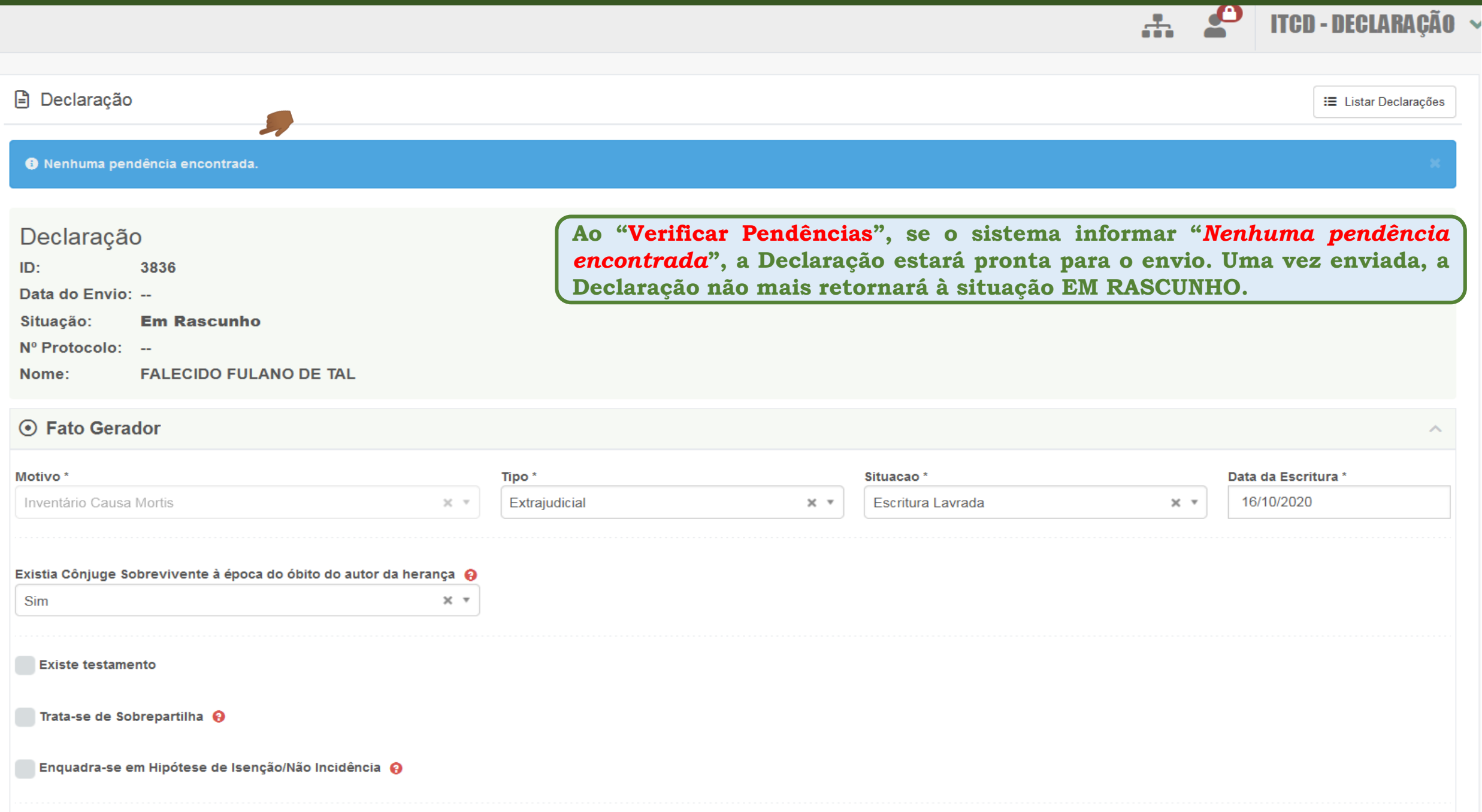

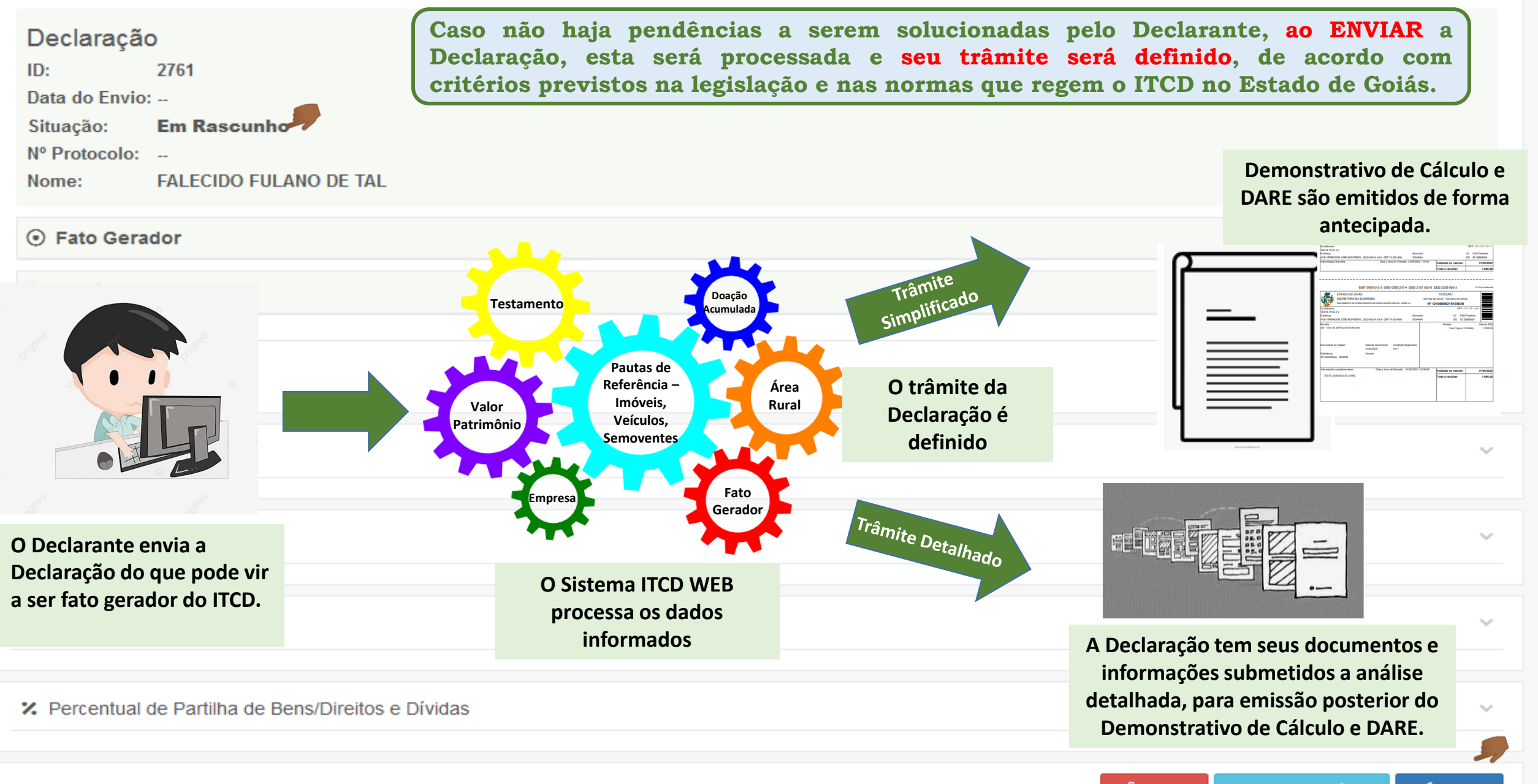

![](_page_6_Picture_98.jpeg)

**acordo com critérios aplicados para a definição do trâmite a que será submetida a Declaração, a Declaração enviada assumirá a situação CONCLUÍDA (para o trâmite SIMPLIFICADO) ou ENVIADA (para o trâmite detalhado)**

![](_page_7_Picture_128.jpeg)

Exibindo página 1 de 1. Total: 1 itens.

. d

![](_page_7_Picture_2.jpeg)

![](_page_8_Picture_101.jpeg)

Exibindo página 1 de 1. Total: 1 itens.

![](_page_8_Figure_3.jpeg)

**Se uma Declaração assume a situação CONCLUÍDA, após ser enviada, isso indica que ela foi processada pelo trâmite SIMPLIFICADO, e já terá disponibilizados, de imediato, de forma antecipada, o Demonstrativo de Cálculo e o DARE, se houver imposto a pagar.**

![](_page_9_Picture_64.jpeg)

![](_page_10_Picture_115.jpeg)

![](_page_11_Picture_132.jpeg)

**Uma vez que a Declaração é ENVIADA para o trâmite DETALHADO, não será mais possível ao Declarante realizar alterações nas informações registradas ou anexar documentos, mas apenas visualizar a Declaração.**

**Havendo necessidade de realizar alterações nas informações registradas ou anexar documentos a uma Declaração em trâmite detalhado, o Declarante deverá encaminhar solicitação de retificação via e-mail** *itcd.economia@goias.gov.br.*

![](_page_12_Picture_76.jpeg)

Exibindo página 1 de 1. Total: 1 itens.

![](_page_12_Picture_77.jpeg)

![](_page_13_Picture_111.jpeg)

![](_page_13_Picture_2.jpeg)

**Se for necessário corrigir alguma informação ou alterar ou incluir documentos, durante a conferência da Declaração em trâmite detalhado serão criadas pendências a serem solucionadas pelo Declarante, a situação da Declaração será alterada para PENDENTE e um e-mail comunicando a existência de pendência será encaminhado ao Declarante.**

![](_page_14_Picture_42.jpeg)

![](_page_15_Picture_80.jpeg)

**Após o recebimento da Declaração, suas informações serão analisadas, a legislação do ITCD será aplicada ao caso concreto declarado, e os bens serão avaliados.**

**Durante esse período, a Declaração estará "EM ANÁLISE".**

![](_page_16_Picture_73.jpeg)

**Declaração, basta clicar em "CONSULTAR".**

![](_page_17_Picture_62.jpeg)

**Ao selecionar a opção CONSULTAR, o usuário será direcionado para a tela "Consultar Status da Declaração do ITCD", onde será informado o "status" da Declaração.**

#### **Resumo das Orientações sobre o Envio da Declaração**

**Sobre o preenchimento dos campos referentes ao Envio da Declaração**

- Antes de enviar sua Declaração, faça uma revisão dos campos preenchidos, para se certificar de que as informações foram corretamente **digitadas.**
- A qualquer tempo antes do envio da Declaração, isto é, enquanto ela estiver "EM RASCUNHO", as informações registradas e os documentos **anexados poderão ser alteradas**
- Se fizer alterações na Declaração antes do seu envio, lembre-se de salvá-las, utilizando essa funcionalidade na sessão correspondente à **alteração.**
- > Antes de enviar a Declaração, selecione a opção "Verificar Pendências". Ao acionar a opção correspondente, caso haja pendências de preenchimento, de documentos para anexar ou de incoerência entre os campos informados, estas serão informadas ao Declarante.
- > Ao "Verificar Pendências", se o sistema informar "Nenhuma pendência encontrada", a Declaração estará pronta para o envio. Uma vez **enviada, a Declaração não mais retornará à situação EM RASCUNHO.**
- Caso não haja pendências a serem solucionadas pelo Declarante, ao ENVIAR a Declaração, esta será processada e seu trâmite será definido, de **acordo com critérios previstos na legislação e nas normas que regem o ITCD no Estado de Goiás.**
- Se não existirem pendências, o envio será realizado e, de acordo com critérios aplicados para a definição do trâmite a que será submetido a Declaração, a situação da Declaração enviada será alterada para CONCLUÍDA (para o trâmite SIMPLIFICADO) ou ENVIADA (para o trâmite **detalhado)**
- Qualquer pessoa cujo CPF foi cadastrado na Declaração poderá visualizá-la, desde que faça login como usuário do Portal de Aplicações e Serviços da Secretaria da Economia. E Qualquer pessoa que tenha CPF pode se cadastrar como usuário do Portal de Aplicações e Serviços, **ainda que seja somente para consultar e visualizar uma Declaração do ITCD.**
- > Se uma Declaração assume a situação CONCLUÍDA, após ser enviada, isso indica que ela foi processada pelo trâmite SIMPLIFICADO, e já terá disponibilizados, de imediato, de forma antecipada, o Demonstrativo de Cálculo e o DARE, se houver imposto a pagar.

#### **Resumo das Orientações sobre o Envio da Declaração**

**Sobre o preenchimento dos campos referentes ao Envio da Declaração**

- > Em uma Declaração na situação CONCLUÍDA, havendo necessidade, o próprio Declarante poderá retificar a Declaração, a partir da seleção da **função correspondente, disponível na sua visualização.**
- Se uma Declaração, após ser enviada, assume a situação ENVIADA, isso indica que ela será processada pelo trâmite DETALHADO, e terá disponibilizado, de imediato, somente o RESUMO DA DECLARAÇÃO. Os demais documentos (Demonstrativo de Cálculo e DARE) serão **enviados posteriormente ao e-mail do Declarante, após análise detalhada da Declaração.**
- > Uma vez que a Declaração for ENVIADA para o trâmite DETALHADO, não será mais possível ao Declarante realizar alterações nas informações **registradas ou anexar documentos, mas apenas visualizar a Declaração.**
- > Havendo necessidade de realizar alterações nas informações registradas ou anexar documentos a uma Declaração em trâmite detalhado, o **Declarante deverá encaminhar solicitação de retificação via e-mail** *itcd.economia@goias.gov.br.*
- > Após o envio da Declaração pra processamento em trâmite detalhado, assim que a conferência da Declaração for iniciada, sua situação de **processamento será alterada para "EM CONFERÊNCIA".**
- Se for necessário corrigir alguma informação ou alterar ou incluir documentos, durante a conferência da Declaração em trâmite detalhado serão criadas pendências a serem solucionadas pelo Declarante, a situação da Declaração será alterada para PENDENTE e um e-mail comunicando a existência de pendência será encaminhado ao Declarante. Se não houver mais pendências, depois de concluída a conferência, **a Declaração será "RECEBIDA".**
- > Após o recebimento da Declaração, suas informações serão analisadas, a legislação do ITCD será aplicada ao caso concreto declarado, e os bens serão avaliados. Durante esse período, a Declaração estará "EM ANÁLISE". A partir dai, o COMPROVANTE DE RECEBIMENTO da **Declaração ficará disponível para consulta e impressão.**
- Para verificar as etapas seguintes do processamento da Declaração, basta clicar em "CONSULTAR", na tela que apresenta a lista de Declarações. Essa ação irá direcionar o usuário para a tela de consulta do status de processamento da Declaração, no site da Secretaria da **Economia..**